## **Retrieving Data**

**In this chapter...**

## Data Retrieval in a Nutshell

Once observations have been selected in the Results Table, the following workflow describes how to retrieve specific files.

鹭

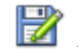

• Click a file icon for one of the observations to initiate a download, or

- Check one or more observations and click the **Add to Basket** icon
	- Apply zero or more **filters** to select or limit categories of file types
		- Check one or more directories or files in the **Files** panel
			- Optionally add calibration reference files
		- Click one of the buttons to select your download method
		- $\circ$  Initiate the download

The subsections of this chapter provide details about how to perform these steps.